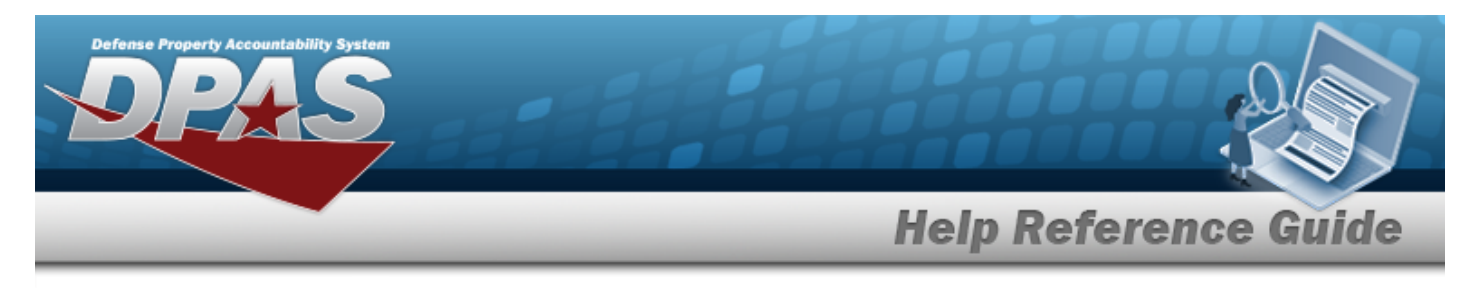

# **Browse for a Reporting Address**

## **Overview**

The Reporting Address Browse pop-up window allows the viewing of addresses where the Address Type is "RE".

## **Navigation**

DPAS PA Module > *VARIOUS PROCEDURAL STEPS* > > Reporting Address Browse popup window

## **Procedures**

#### **Browse for a Reporting Address**

*One or more of the Search Criteria fields can be entered to isolate the results. By default, all*

*results are displayed. Selecting at any point of this procedure returns all fields to the default "All" setting.* 

Cancel *Selecting at any point of this procedure removes all revisions and closes the page. Bold numbered steps are required.*

- 1. Select . *The Reporting Address Browse pop-up window appears*.
- **Search** 2. Select . *The Search Results appear.*

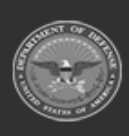

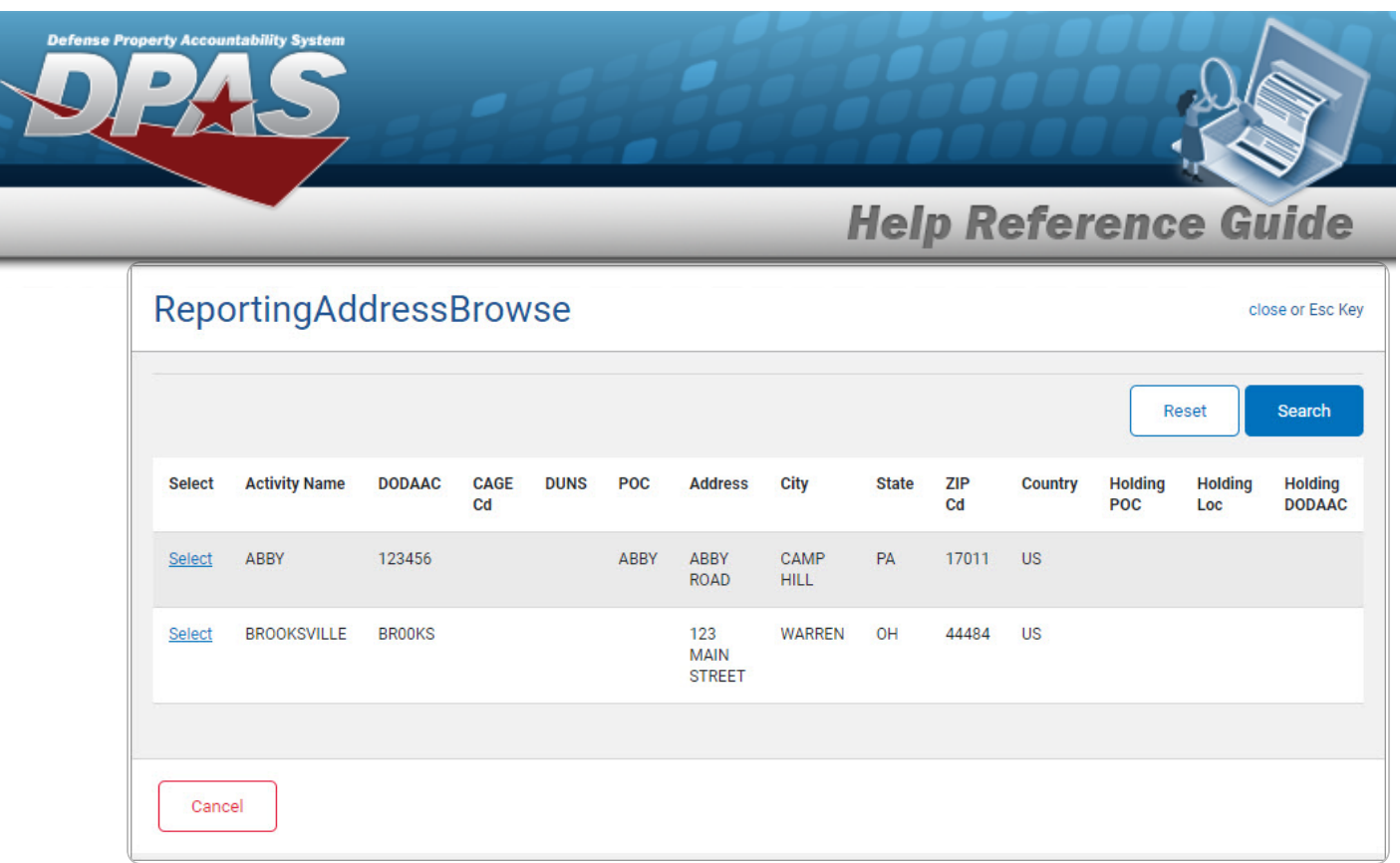

3. Click the desired Select [hyperlink](Hyperlink.htm). *The window closes and the information populates the appropriate fields.*

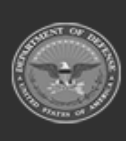

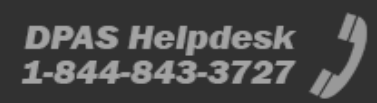